# **TRASLADO EN LÍNEA**

## **Instructivo de participación y realización de traslado**

## **ACCESO**

Se ingresa a través de la página del Ministerio de Educación donde encontrarás un acceso al Sistema de Acto Público en Línea.

Deberás ingresar con tu cuenta **@bue.edu.ar**, al realizarlo deberás hacer clic en el botón Azul cuya descripción es **Concursos MEDGC**.

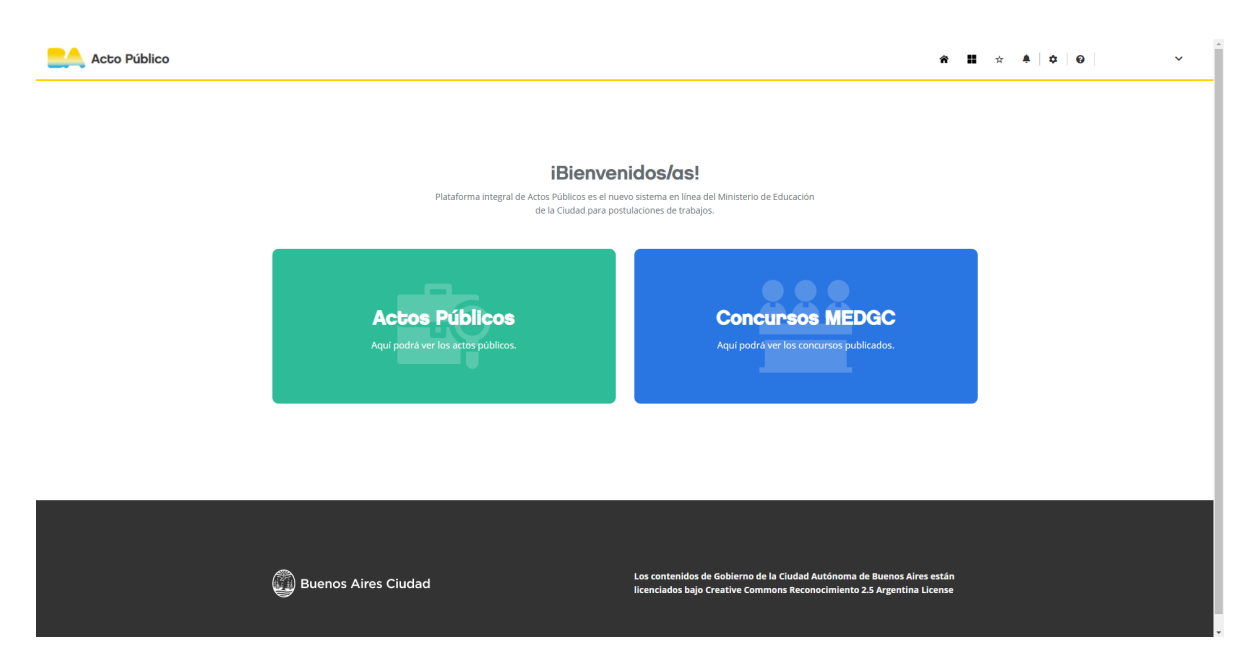

Al ingresar verás los distintos Concursos activos en el ámbito del Ministerio de Educación de la Ciudad Autónoma de Buenos Aires. Deberás acceder al botón verde claro cuya descripción es **Traslado**

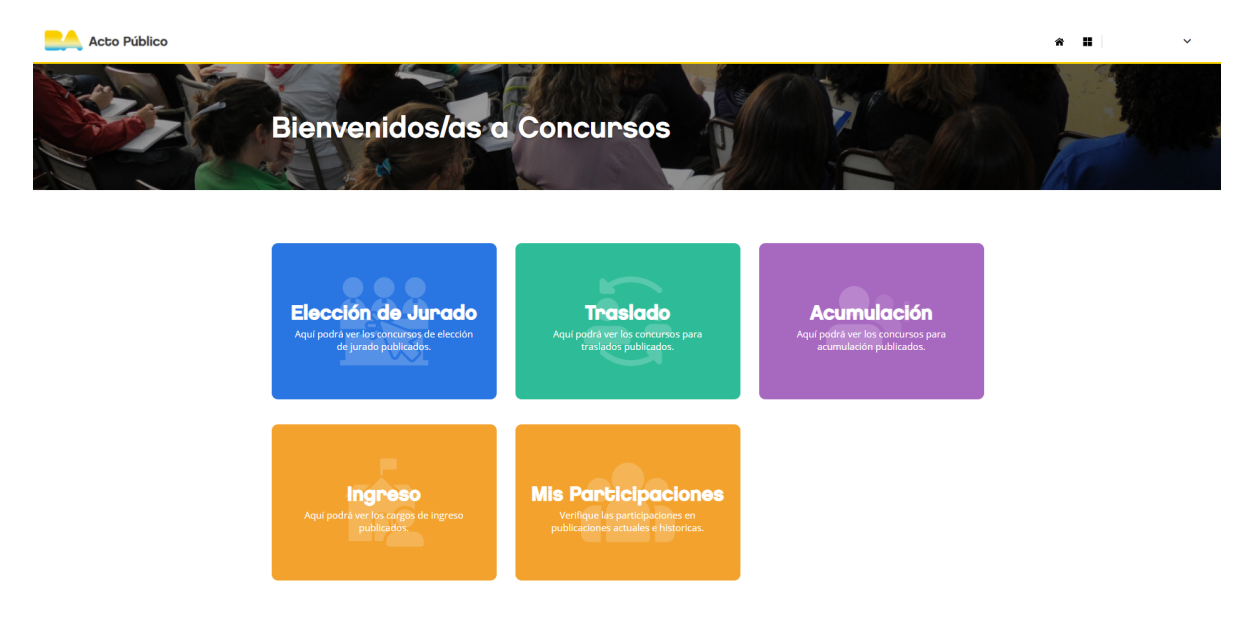

Allí estarán publicados el/los cargo/os del Área de Concurso en ejecución:

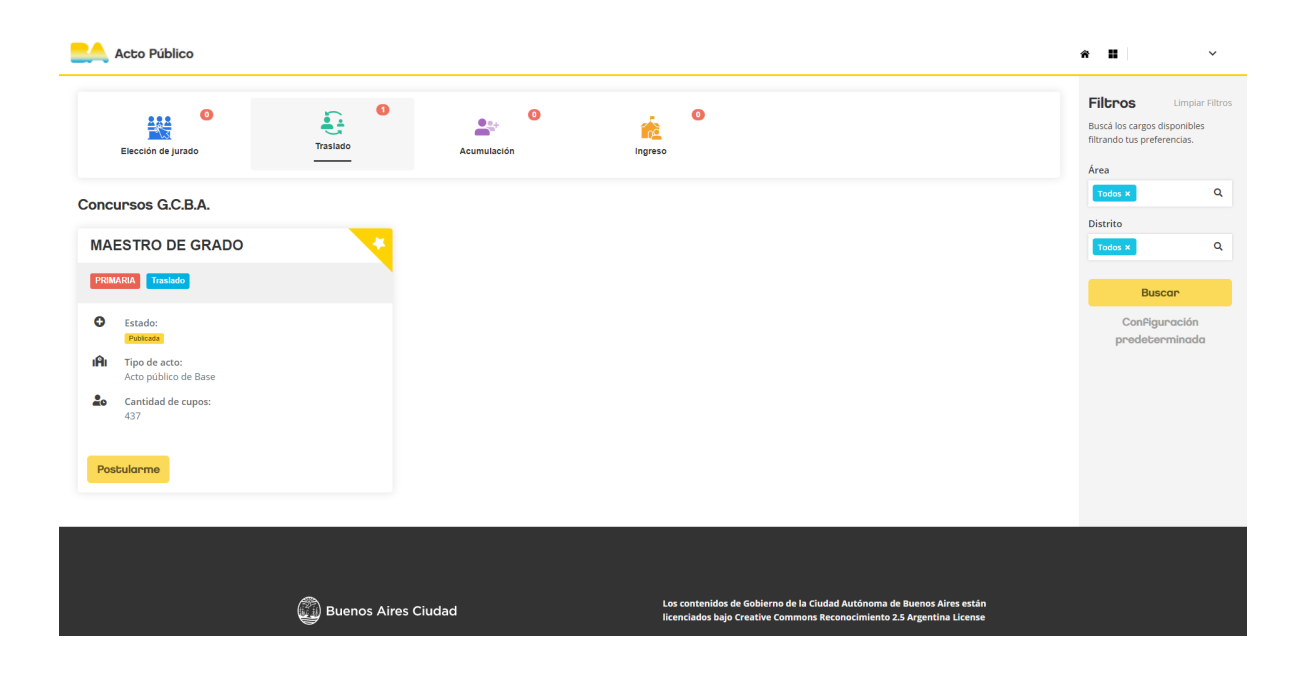

### **Filtros**

Podrás observar en el margen derecho este apartado, el cuál permite el fácil acceso a las diversas Área de Educación para así agilizar la búsqueda de los diversos cargos publicados

H., 一 **Filtros Limpiar Filtros** Buscá los cargos disponibles filtrando tus preferencias. Área Q Todos **x Distrito** Q Todos x **Buscar** Configuración predeterminada

Al hacer clic sobre el campo de búsqueda de Área, se te desplegarán las áreas presentes, para acotar nuestra búsqueda podemos seleccionar el Área en cuestión o escribirla, en este ejemplo utilizaremos **Primaria**, resultando lo siguiente:

â H  $\checkmark$ **Filtros Limpiar Filtros** Buscá los cargos disponibles filtrando tus preferencias. Área Todos  $\times$ Q **PRIMARIA Todos** PRIMARIA(2) PRIMARIA ADULTOS(4) **Buscar** Configuración predeterminada

Al hacer clic sobre **PRIMARIA**, se nos establecerá el filtro por este área en particular

Siempre y cuando existiesen concursos en ejecución del Área en cuestión, se podrá apreciar lo siguiente:

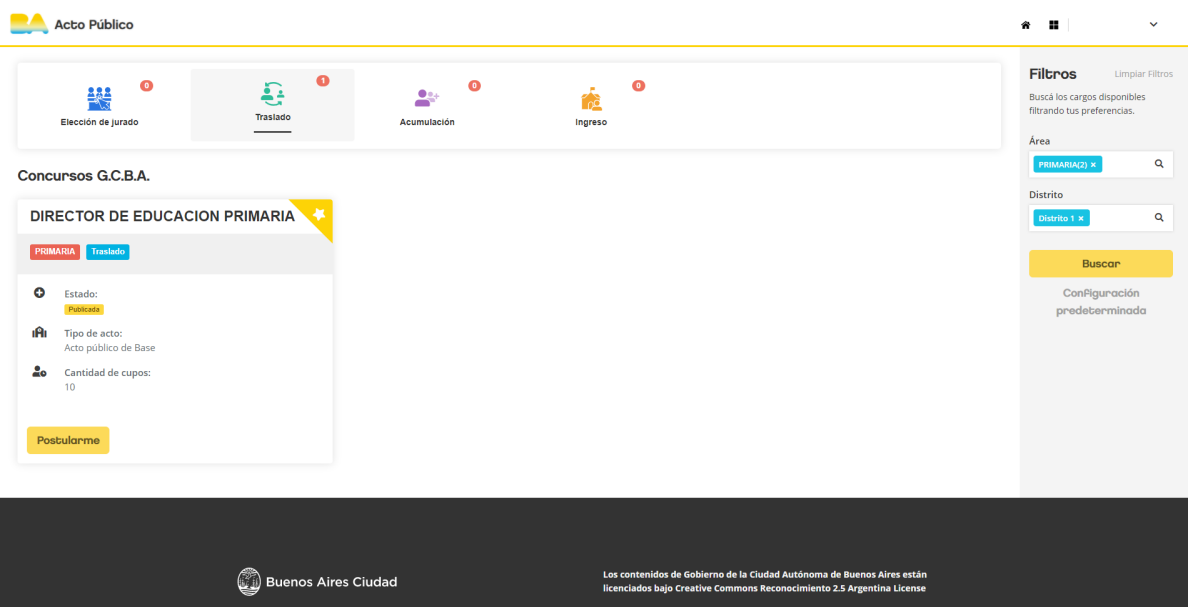

### **Postulación**

La condición necesaria para poder acceder a la postulación es ser parte del listado del área en cuestión, de cumplirse se habilitará el botón **Postularme** en color amarillo.

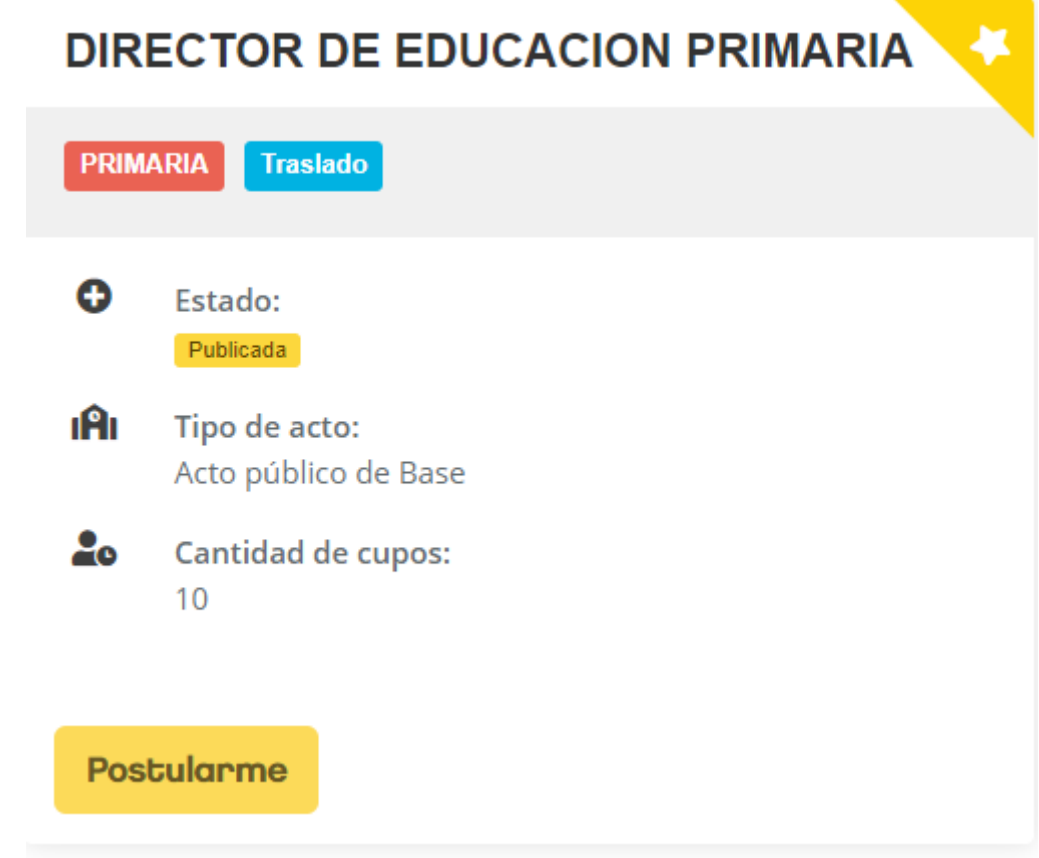

Al realizar clic sobre dicho botón, podras acceder a la siguiente página:

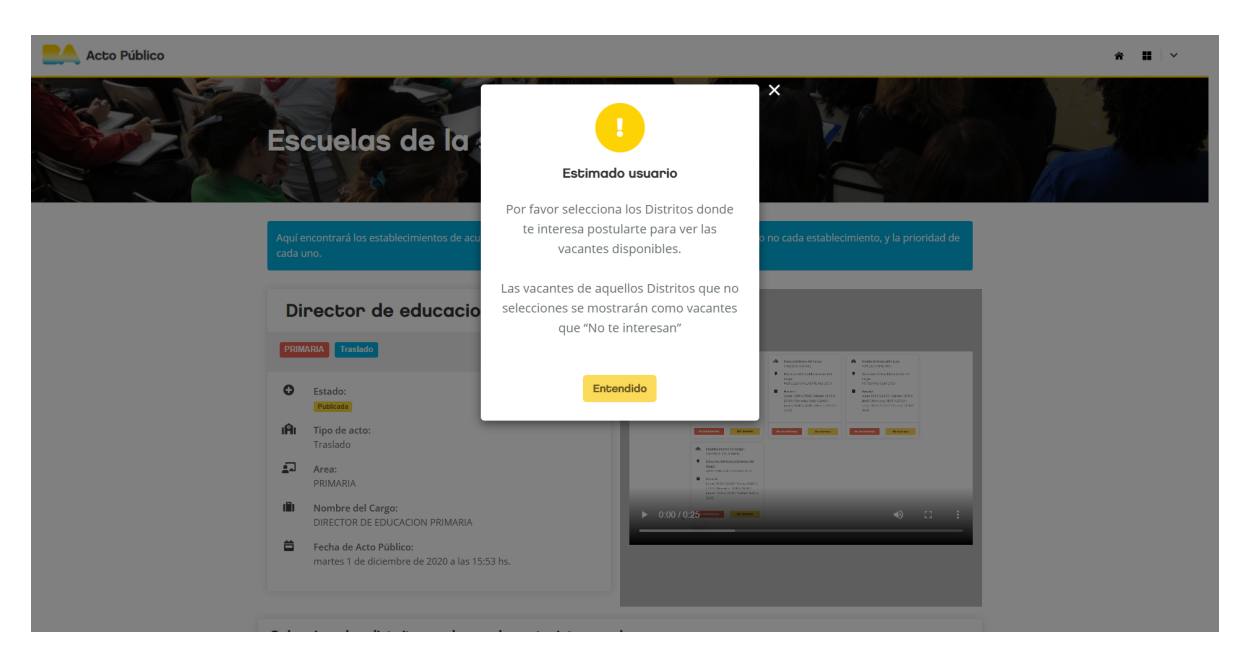

Donde se nos indica que deberás elegir las vacantes de los distritos de tu interés, cualquier otra vacante será contemplada como de **no interés**. Para poder continuar, deberás hacer clic en el botón amarillo **Entendido**. Una vez realizado este paso podrás ver la siguiente ventana:

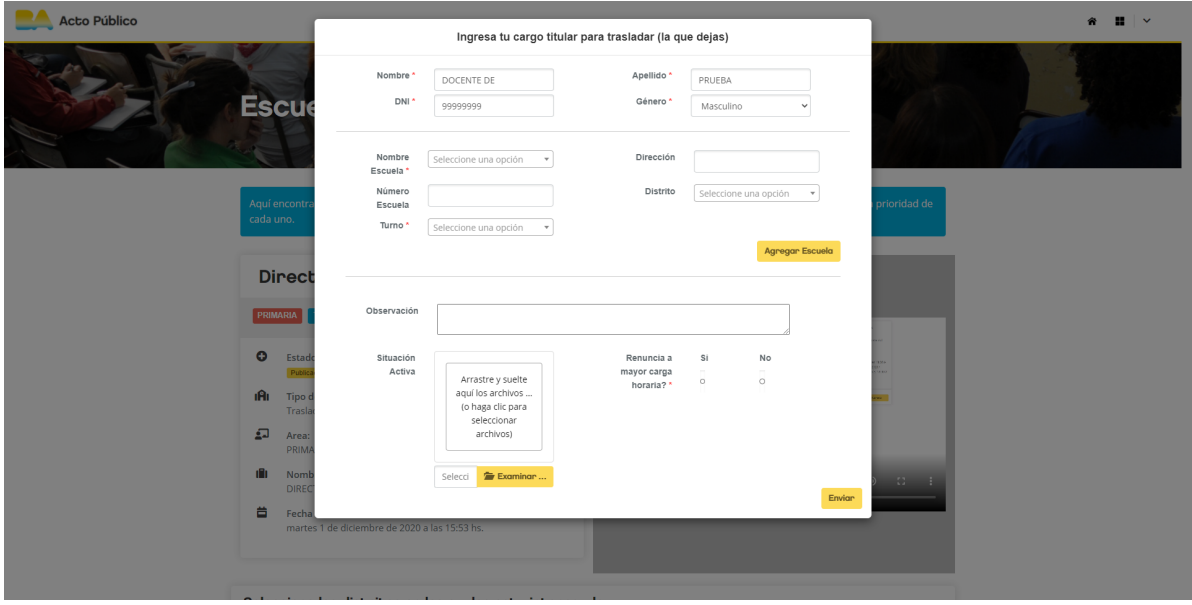

Allí tendrás una serie de campos que podrás modificar y/o cargar, estos son:

- Nombre
- Apellido
- DNI
- Género
- Nombre Escuela
- Dirección
- Número Escuela
- Distrito
- Turno
- Observación
- **·** Situación activa
- Renuncia

Según el siguiente detalle:

En los campos Nombre, Apellido, DNI y Género podrás modificar tus datos personales, en los supuestos de que hubiese que modificarlos, caso contrario no es necesario realizar acción alguna en este apartado.

Ingresa tu cargo titular para trasladar (la que dejas)

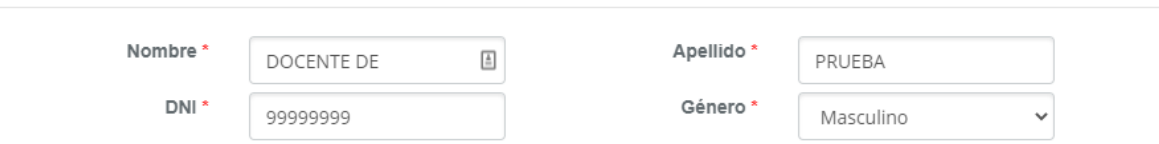

Luego tendrás el apartado Escuela, donde podrás seleccionar el o las Instituciones Educativas donde se encuentra tu cargo activo.

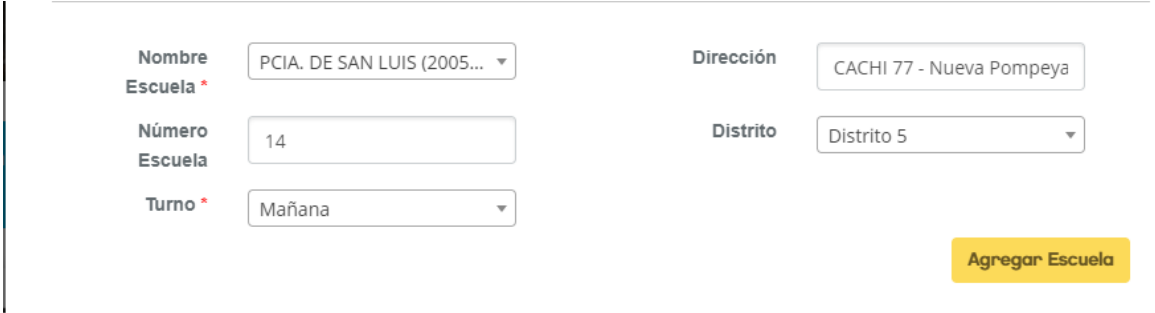

En el apartado **Nombre Escuela** podrás buscar por nombre de establecimiento o ID, una vez realizado este paso, de haber alguna inconsistencia en los datos podrás modificarlos, ejemplo, dirección de la escuela. Luego deberás seleccionar el **Distrito** correspondiente a la Institución en cuestión. Finalmente deberás seleccionar el **Turno** del cargo que deseas trasladar, tanto este campo como el de **Nombre Escuela** son **obligatorios**, sin ellos no podrás avanzar.

Si los datos cargados son correctos podrás continuar con el resto del proceso. En el caso de que tengas más de un cargo que deseas trasladar, deberás hacer clic en el botón amarillo cuya descripción es **Agregar Escuela**, donde deberos completar los datos necesarios de otro cargo que tuvieses activo con interés de trasladar.

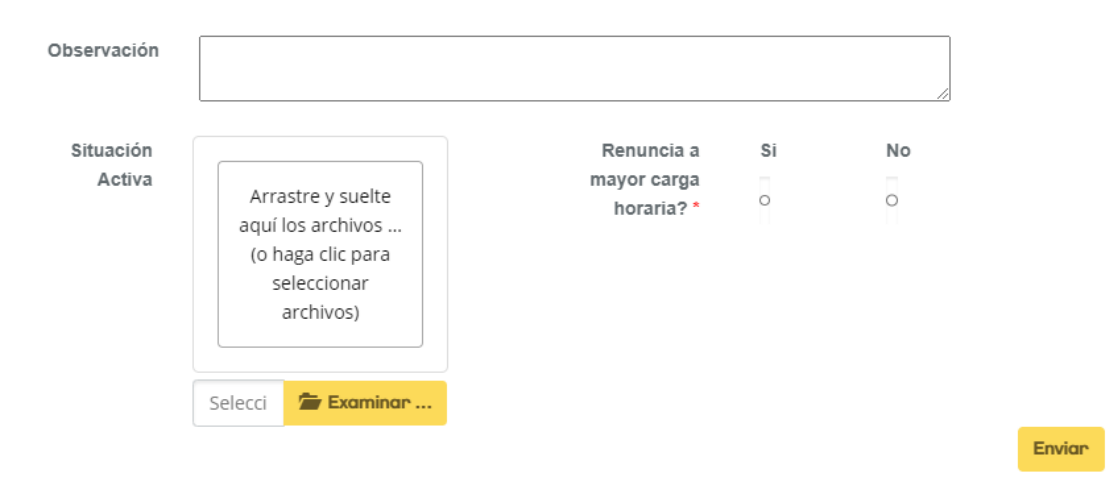

Continuamos con el siguiente apartado de esta ventana.

En el campo **Observación** podrás declarar alguna información relevante de tu cargo, ejemplo, la composición horaria entre otros datos de interés.

En el campo **Situación Activa** podrás subir la/las constancia/as de dicha situación en formatos (.jpg, .jpeg, .png, .pdf).

En el apartado **Renuncia a mayor carga horaria**, podes manifestar tu intención de renunciar a un cargo de antemano.

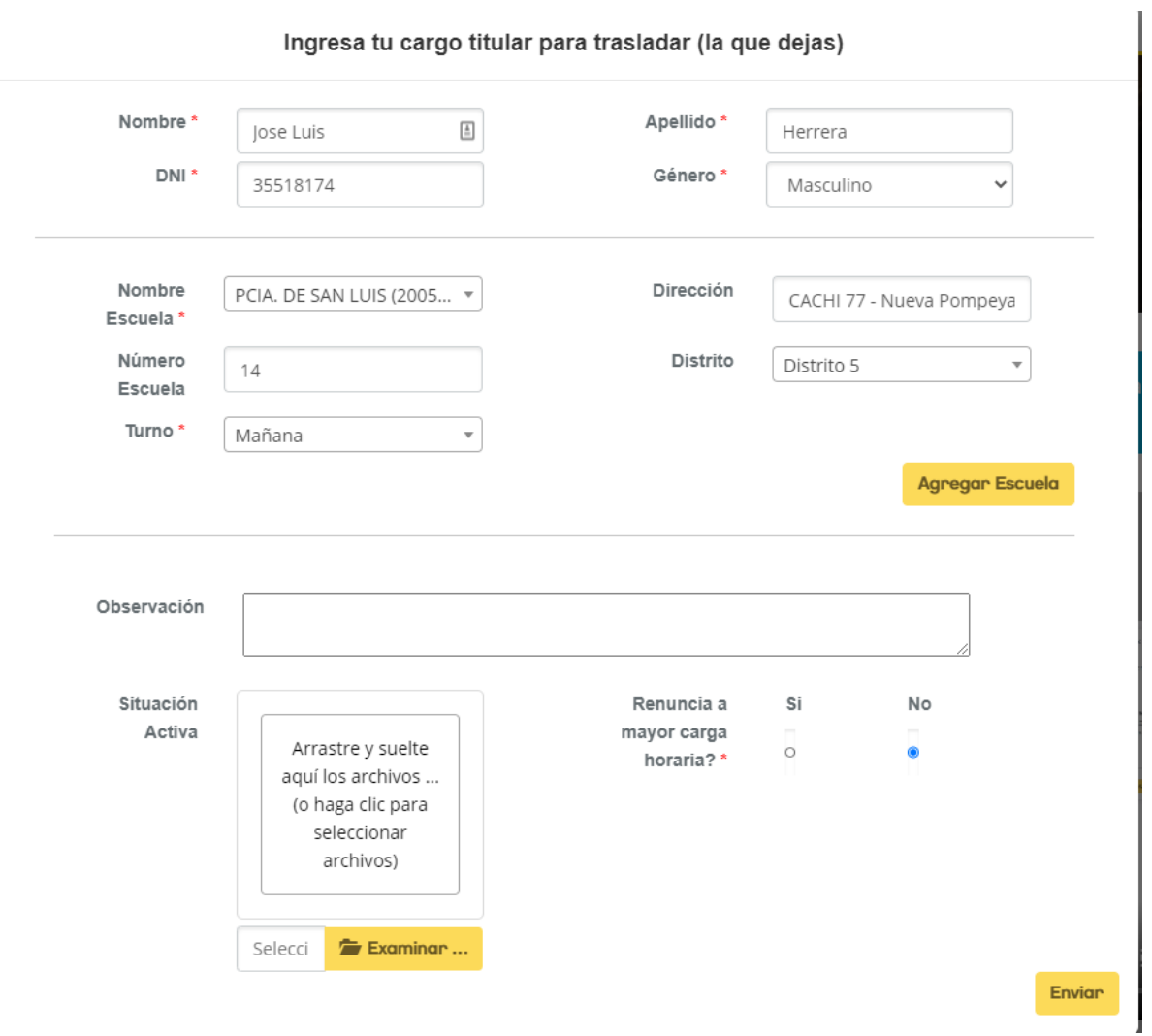

Una vez completados todos los datos necesarios, tendrás lo siguiente:

Si todos los datos están correctos, deberás hacer clic sobre el botón amarillo que se encuentra en el borde inferior derecho cuya descripción es **Enviar**, una vez realizado este paso el sistema te llevará a la siguiente página:

 $\mathbf{t}$ 

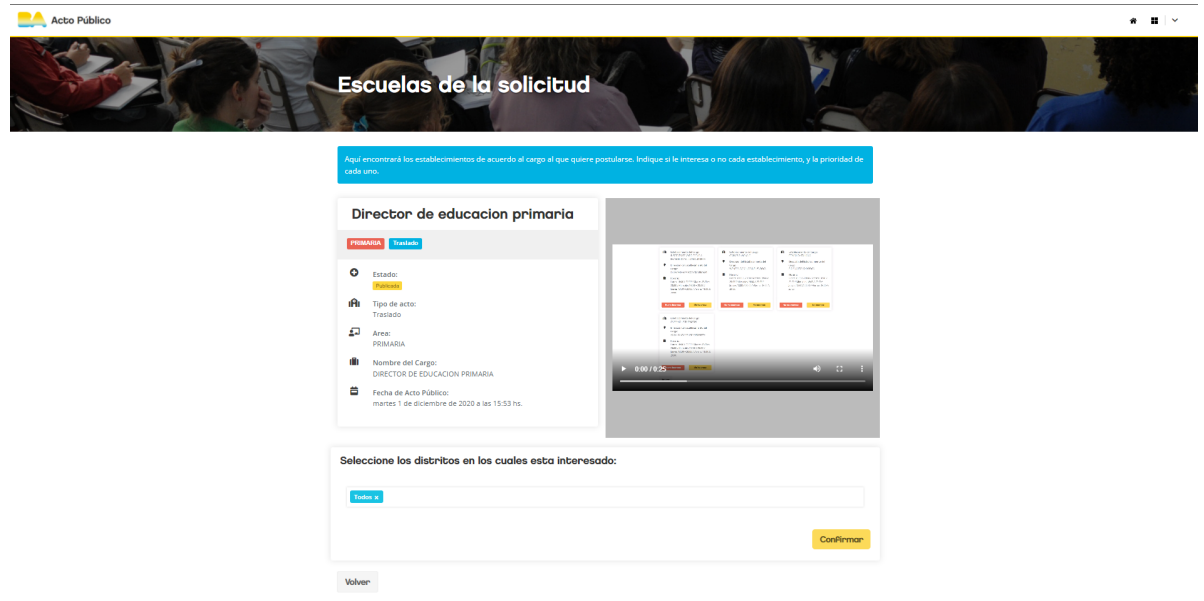

Aquí podrás seleccionar desde el desplegable el **Distrito** de interés, ejemplo Distrito 1.

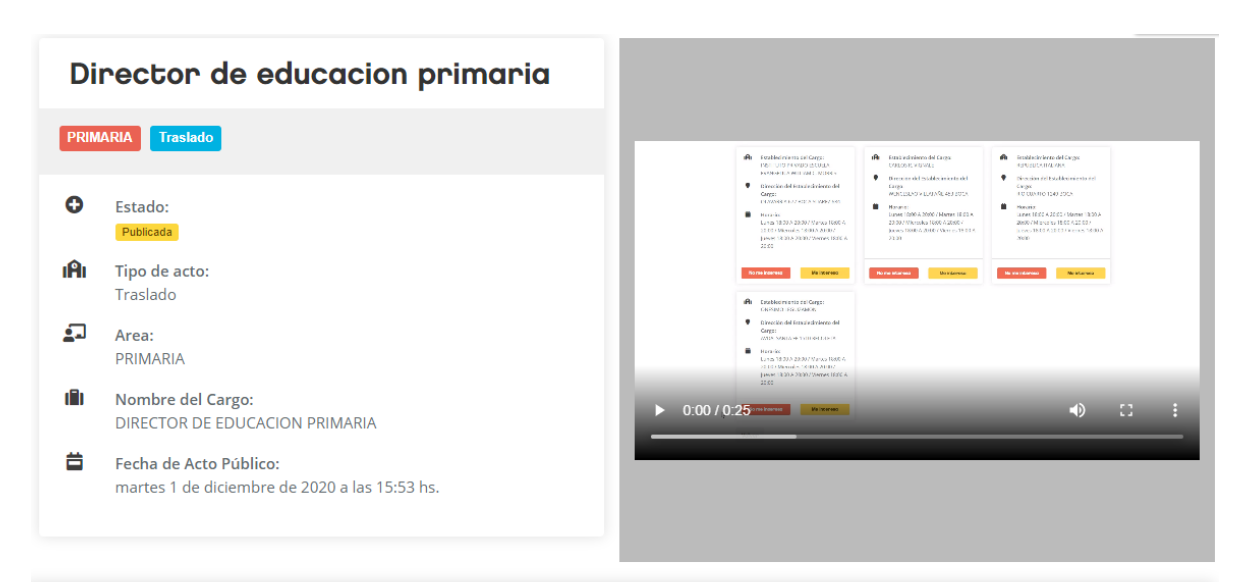

#### Seleccione los distritos en los cuales esta interesado:

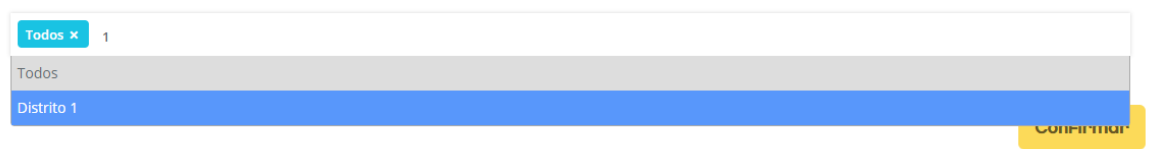

Volver

#### Resultando

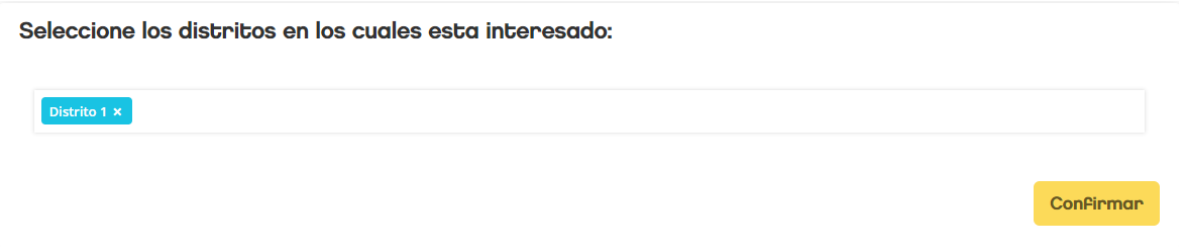

Para poder continuar tendrás que hacer clic en el botón amarillo **Confirmar** que se encuentra en el borde inferior derecho. Una vez realizado este paso se te habilitarán las vacantes del distrito disponibles.

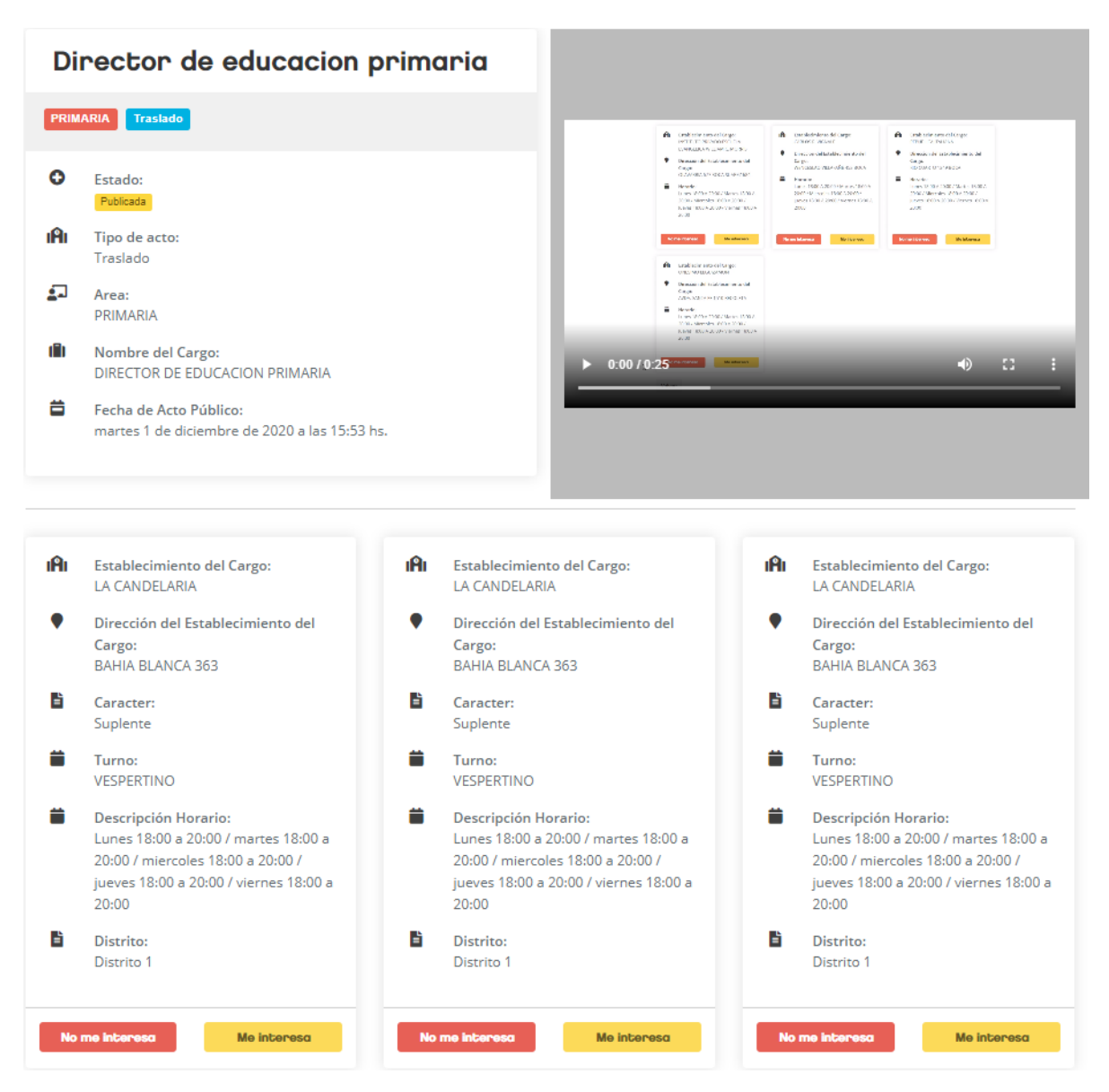

Nota: Las vacantes aquí mostradas corresponden solamente al Distrito 1, el cuál fué establecido previamente.

Al hacer clic sobre el botón amarillo cuya descripción es **Me Interesa**, estarás manifestando que esa vacante de esa Institución en particular es de nuestro interés. En cambio, al hacer clic sobre el botón rojo cuya descripción es **No me Interesa**, estarás descartando esa vacante de tu selección.

Es importante tener presente que tendrás que hacer clic en **Me Interesa** o **No me Interesa** en todas las vacantes aquí presentes para poder continuar con el proceso, y así poder seleccionar las respectivas prioridades según tu intención de trasladar, para este paso podrás ver que en la parte inferior de la vacante se habilitó un pequeño apartado cuyo nombre es **Prioridad** acompañado por una serie de números que representan **todas las vacantes que seleccionaste** y manifestaste **Me Interesa**.

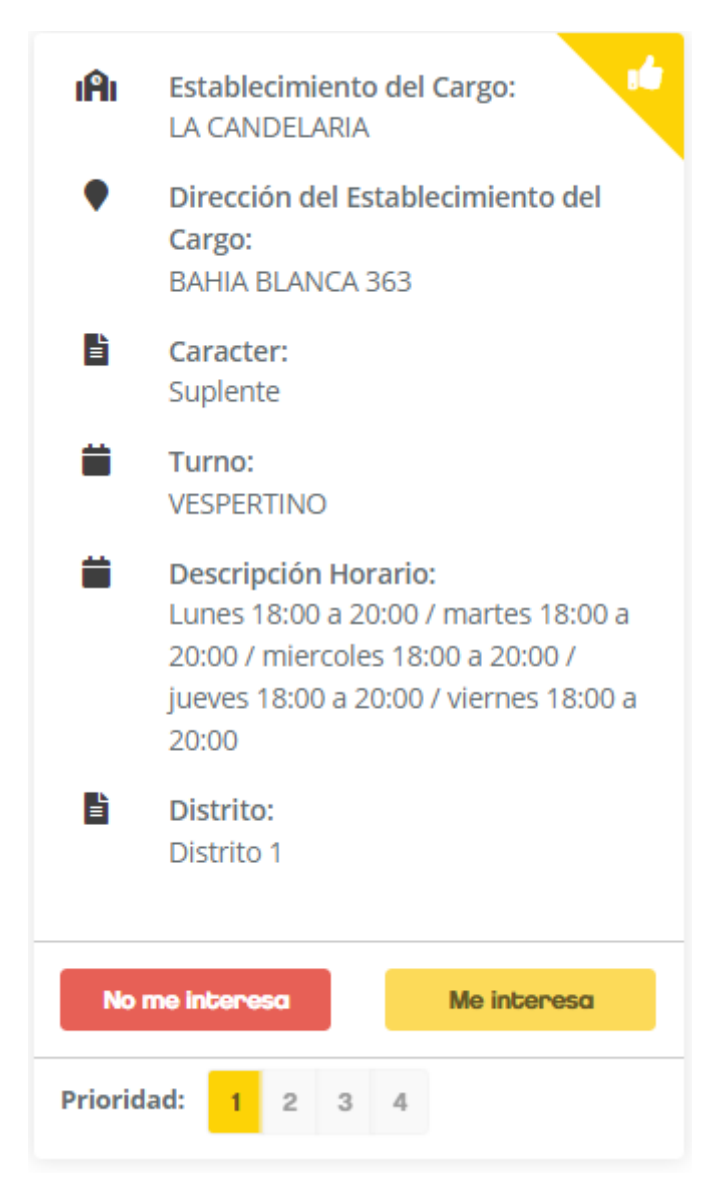

Este es un ejemplo de una vacante por la cuál se manifestó Interés y se seleccionó como **Prioridad 1**, es decir, la vacante de mayor interés a fines de trasladar.

Si completaste todos los pasos, deberás ver algo similar a esto.

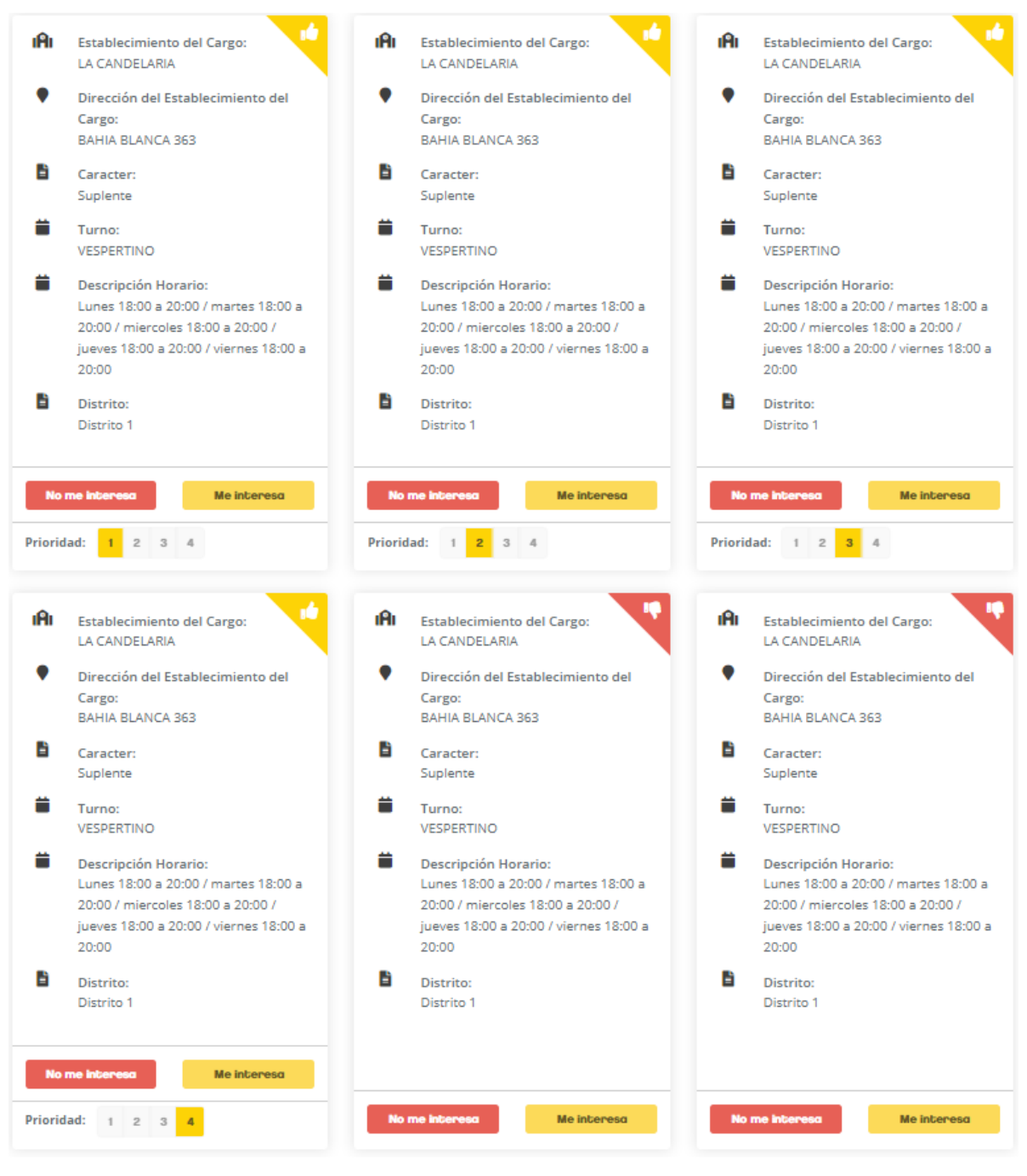

Finalmente, en la parte inferior de la página podrás ver el siguiente detalle:

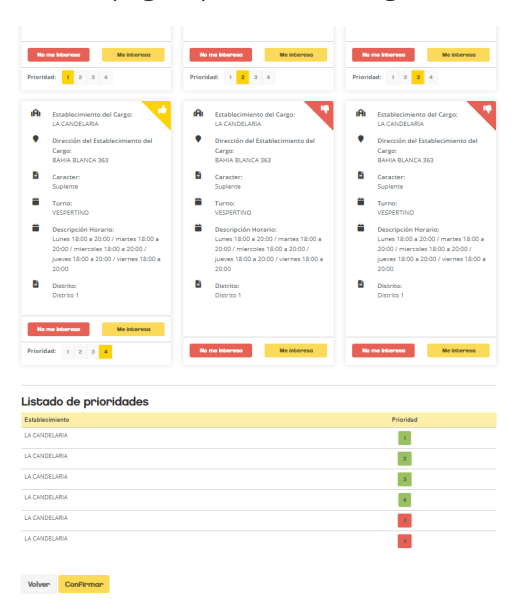

Donde en color **Verde**, estarán las vacantes donde hiciste clic en **Me Interesa** y en color **Rojo** aquellas que hiciste en clic en **No me Interesa**.

Si está todo correcto tendrás que hacer clic en el botón amarillo que está en la parte inferior cuya descripción es **Confirmar**, al realizarlo aparecerá el siguiente cartel:

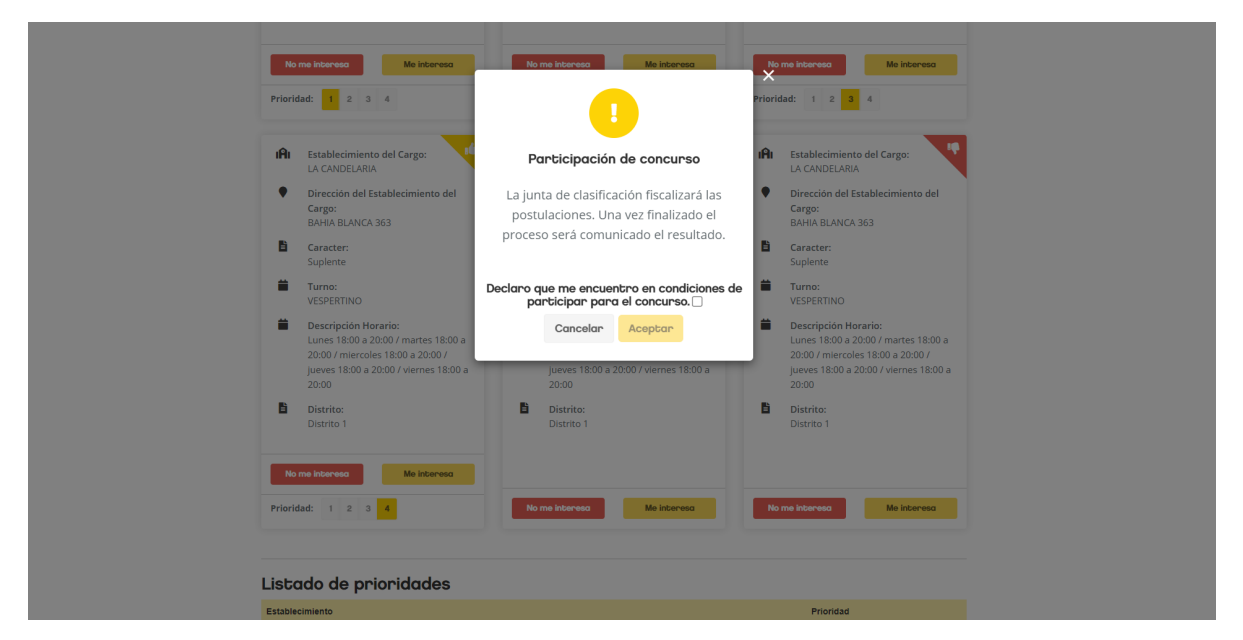

Deberás hacer clic sobre el cuadro de confirmación para poder continuar

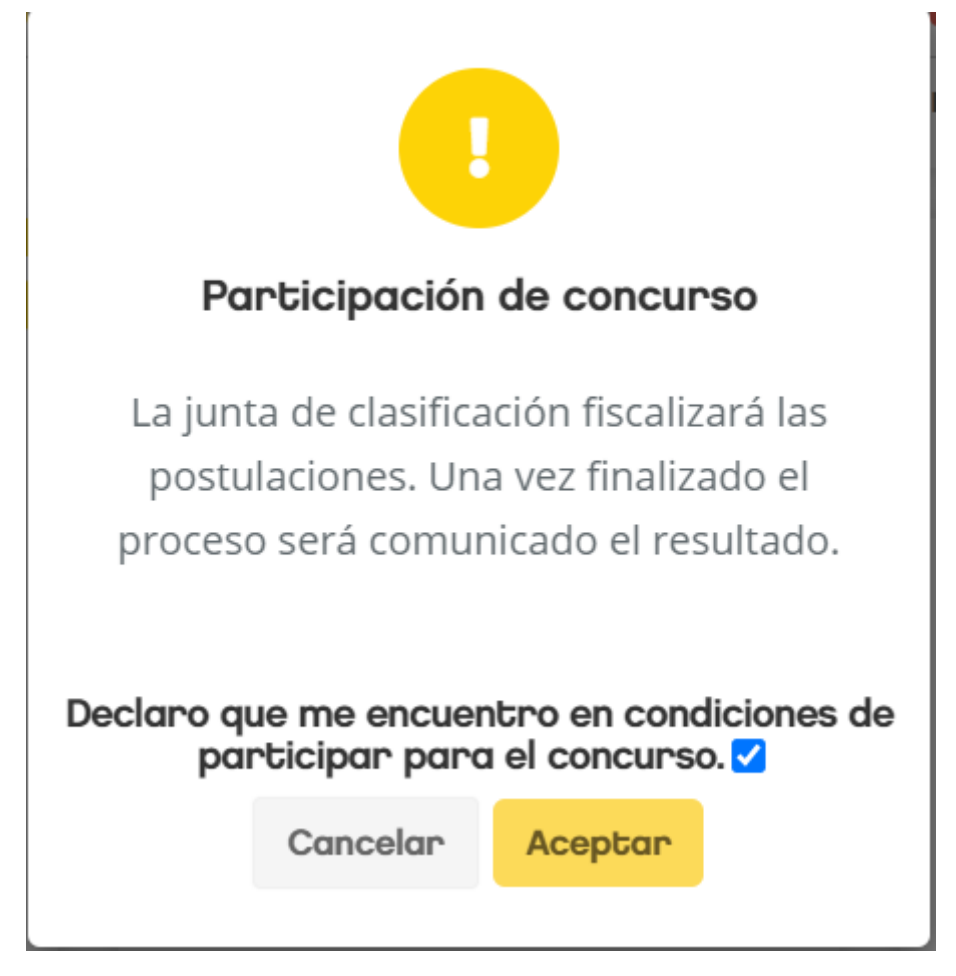

Luego hacer clic en el botón amarillo cuya descripción dice **Aceptar**. Si completaste los pasos correctamente, podrás ver el siguiente mensaje:

Información: Te has postulado al cargo de DIRECTOR DE EDUCACION PRIMARIA de forma exitosa.

#### **Mis Participaciones**

En caso de querer confirmar si completaste la postulación o te interesa revisar las elecciones que realizaste, podrás ir al menú principal de la plataforma y acceder al botón **Mis Participaciones**

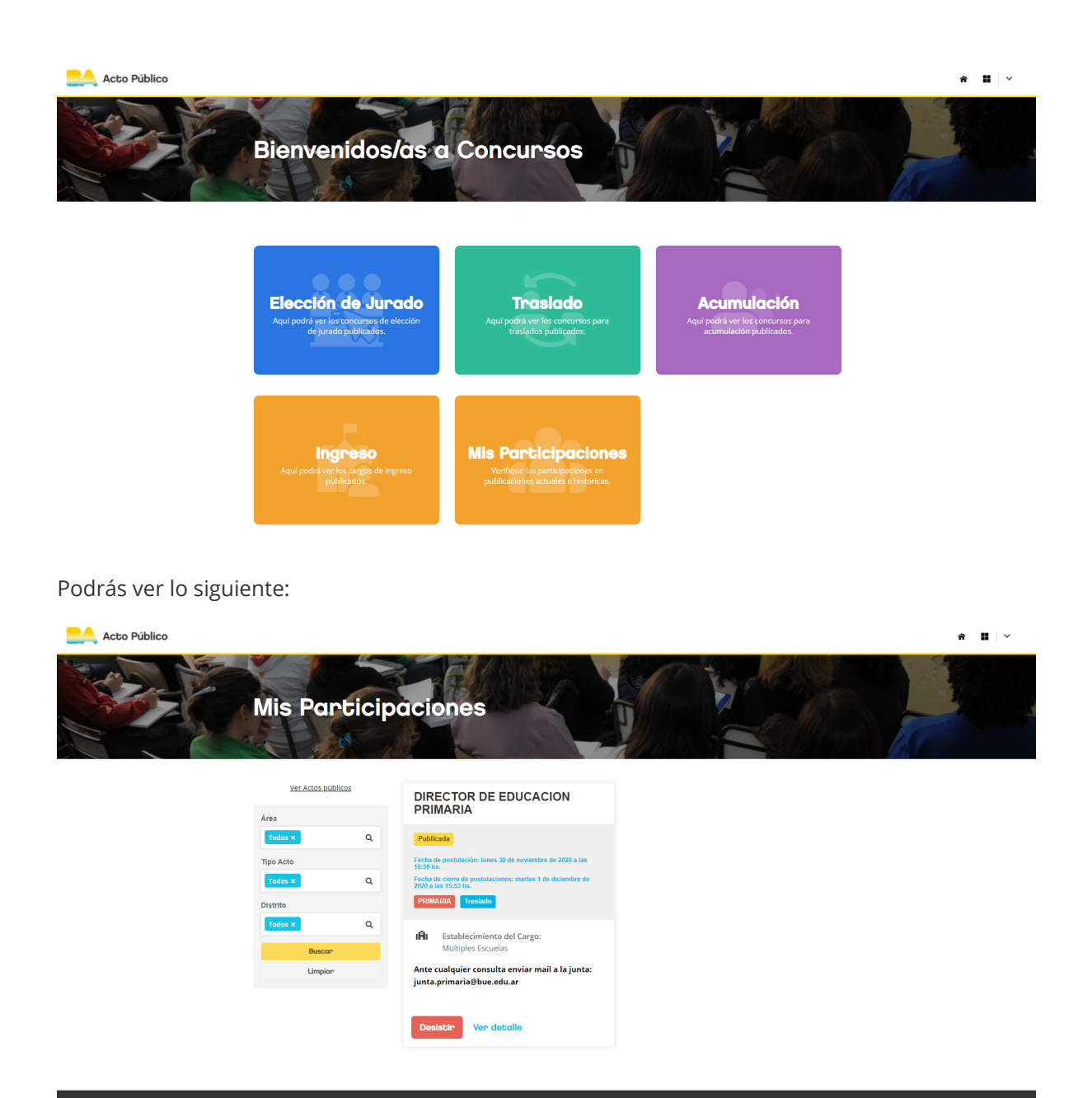

Si accedes al botón **Ver detalle**, podrás revisar tus postulaciones. En cambio, si haces clic sobre el botón rojo cuya descripción es **Desistir**, eliminarás tu postulación, sin embargo, el sistema te advertirá de dicha acción con el siguiente cartel:

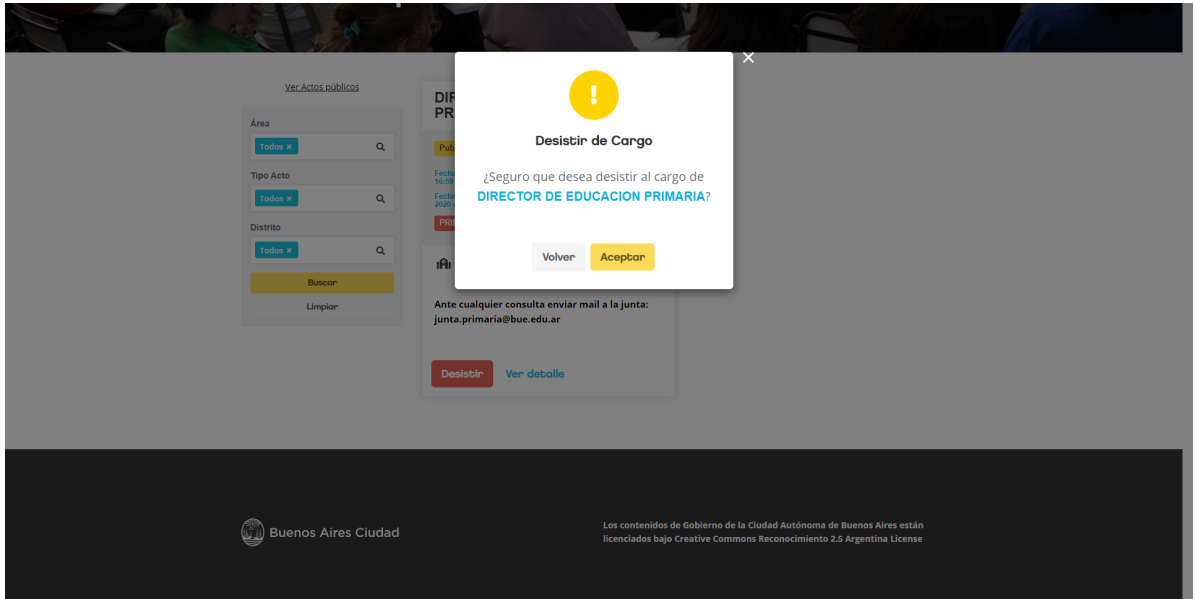

Si haces clic en el botón amarillo que dice **Aceptar**, procederás a dar de baja tu participación, llevándote a la página principal del Concurso de Traslado con un mensaje en color cian en la parte inferior.

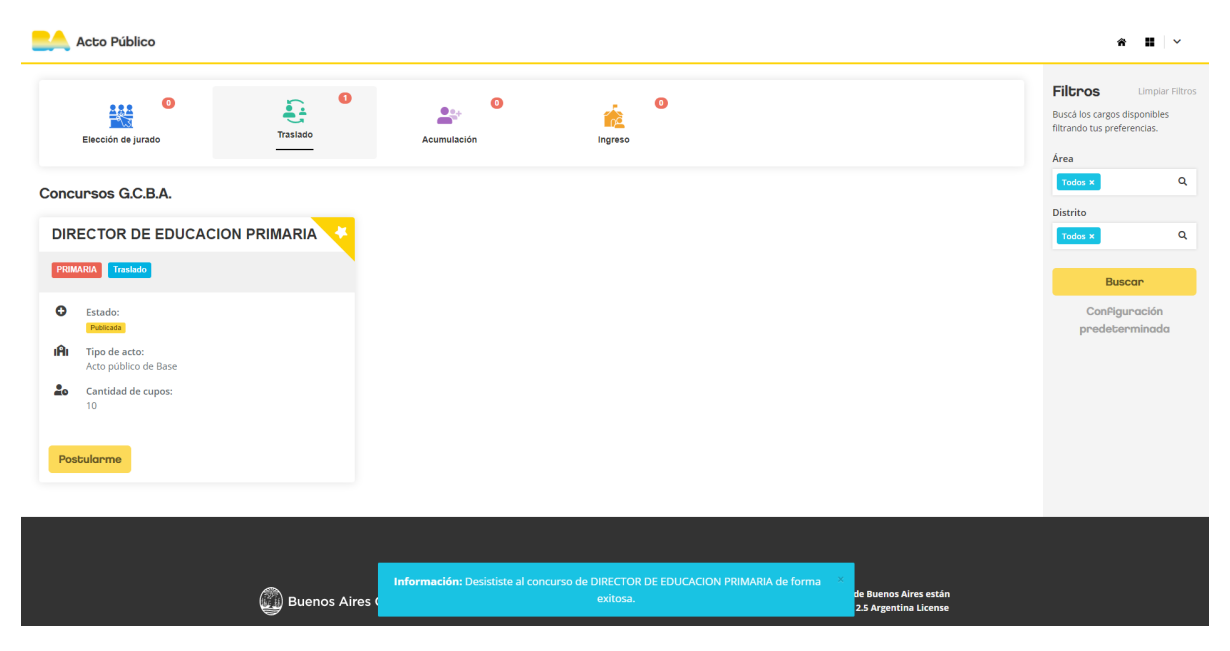

Es importante tener presente que una vez que realizaste clic sobre este botón, quedarás fuera del Concurso, por lo tanto, si necesitas realizar modificación alguna en las selecciones, es importante que vuelvas a realizar el proceso desde el inicio.

#### **Comunicación resultado del traslado**

Una vez finalizado el plazo establecido la CoREAP comunicará a cada Junta de Clasificación y Seguimiento de los Concursos Docentes el resultado de todos aquellos docentes que manifestaron su intención de participar de cada concurso.

Cada Junta de Clasificación y Seguimiento de los Concursos Docentes fiscalizará el cupo de aspirantes de acuerdo a la cantidad de vacantes de cada concurso y los resultantes de cada sufragio realizado, siendo comunicados tanto el universo de participantes como los miembros de jurado mediante Comunicación Oficial de la CoREAP.